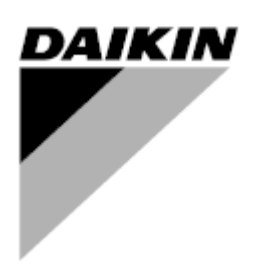

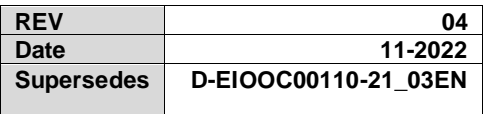

# **Accessory Manual D-EIOOC00110-21\_04EN**

# **Air Cooled chiller/heat pump with scroll inverter compressors**

# **EWYT~CZ / EWAT~CZ**

# **Contents**

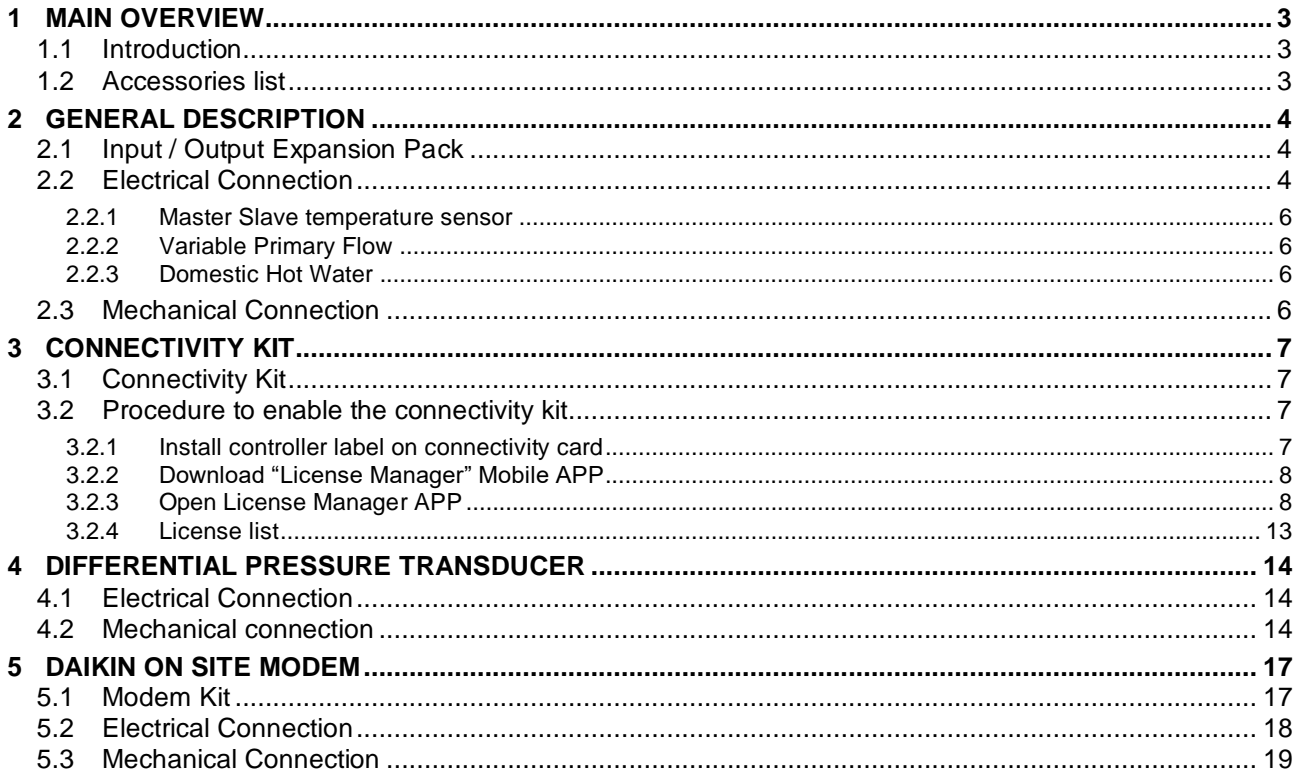

# <span id="page-2-0"></span>**1 MAIN OVERVIEW**

## <span id="page-2-1"></span>**1.1 Introduction**

This manual provides the information for the correct installation of each accessory for EWAT – EWYT CZ unit

# <span id="page-2-2"></span>**1.2 Accessories list**

In the table below are listed all the accessories.

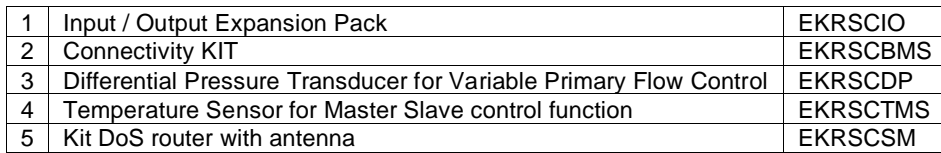

# <span id="page-3-0"></span>**2 GENERAL DESCRIPTION**

#### <span id="page-3-1"></span>**2.1 Input / Output Expansion Pack**

POL468.85/MCQ/MCQ can be connected to an input/output extension module to increase the amount of customer functions. The control functions that are managed with the input/output extension module are the following

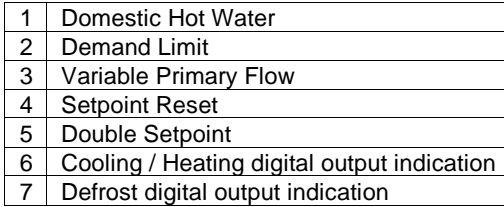

The Input / Output Expansion Pack is not compatible with the following function:

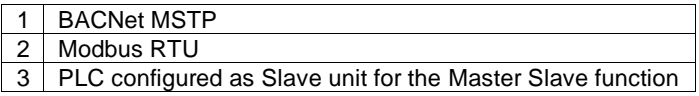

The following table report all the component

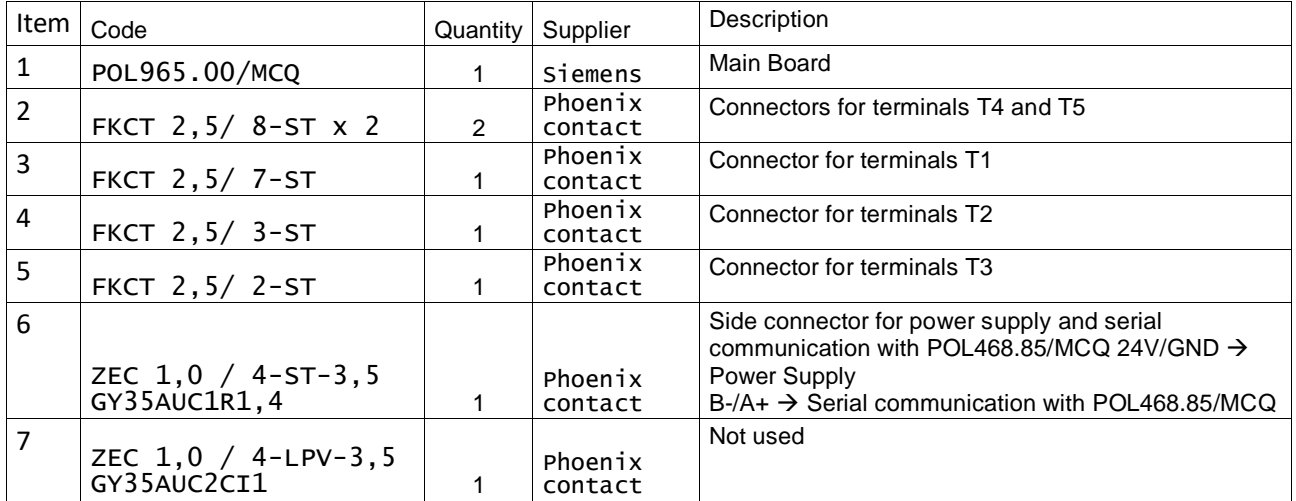

#### <span id="page-3-2"></span>**2.2 Electrical Connection**

The Input / Output expansion module needs to be electrical connected to:

- 1. Power Supply
- 2. Serial communication with POL468.85/MCQ.

Both, power supply and serial communication, can be connected through item 6 of previous table, using the lateral port on module right side. Refer to the picture below.

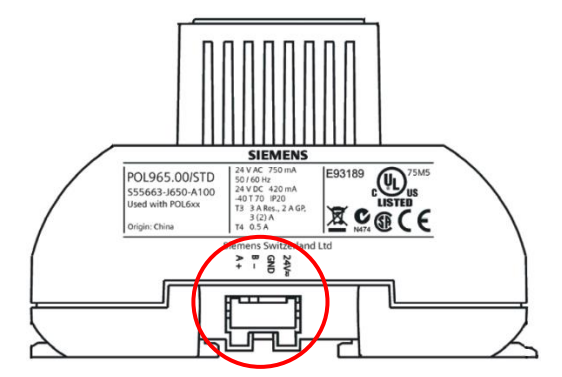

Refer to the following unit wiring diagram for detailed reference of wiring harness.

• Figure doesn't show Domestic Hot Water 3WV connection. Follow same configuration of other digital input.

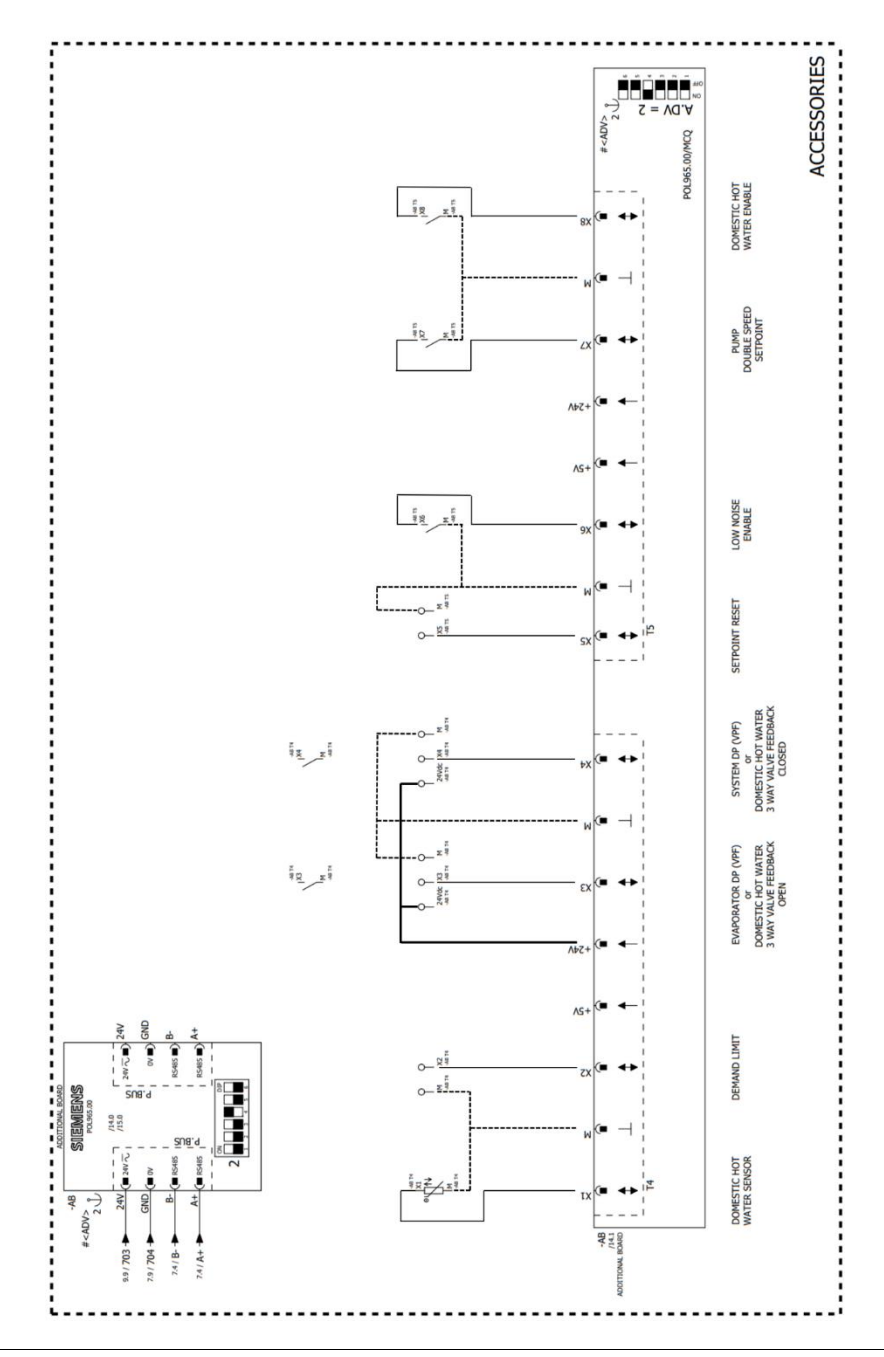

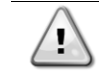

**Remember to set all DIP Switches of the module as shown below to configure the proper Board Address**

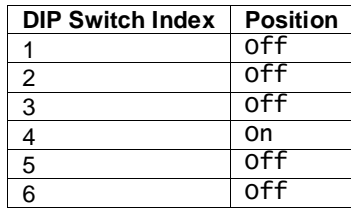

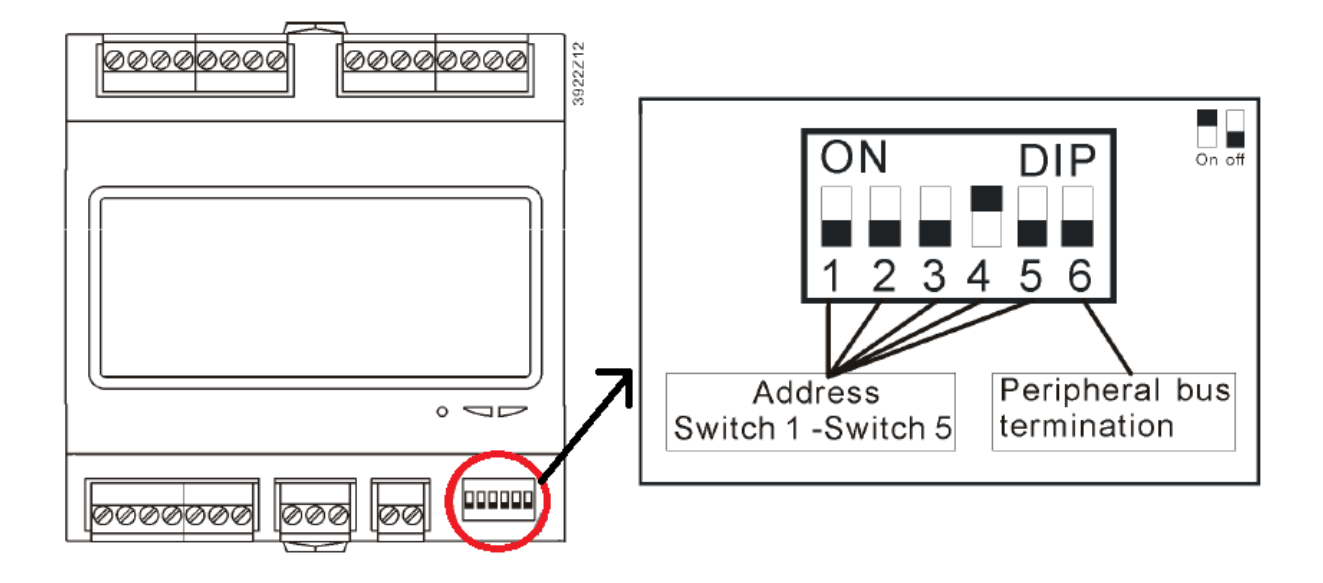

#### <span id="page-5-0"></span>**2.2.1 Master Slave temperature sensor**

For common leaving water temperature sensor positioning please refer to specific documentation.

#### <span id="page-5-1"></span>**2.2.2 Variable Primary Flow**

For unit differential pressure sensor positioning please refer to chapter 4.

# <span id="page-5-2"></span>**2.2.3 Domestic Hot Water**

For water tank temperature sensor positioning please refer to specific documentation.

## <span id="page-5-3"></span>**2.3 Mechanical Connection**

The Input / Output expansion module can be installed in the unit switch box, control plate, using the DIN rail in the left top corner

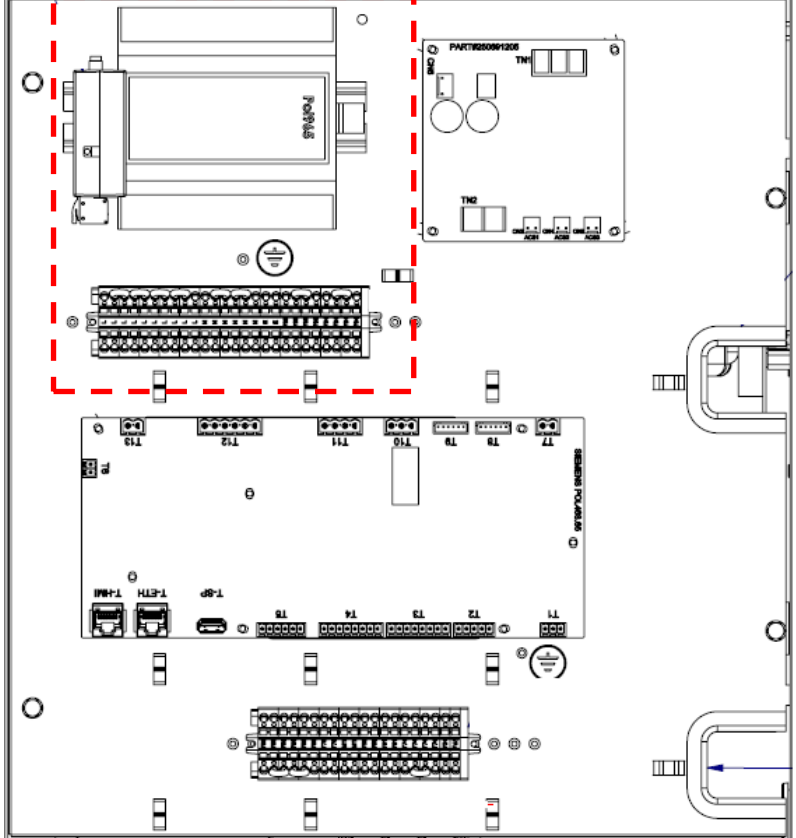

# <span id="page-6-0"></span>**3 CONNECTIVITY KIT**

#### <span id="page-6-1"></span>**3.1 Connectivity Kit**

The connectivity kit it is used to enable the following features on the unit controller:

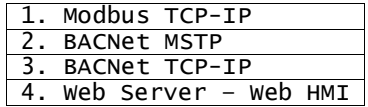

This kit consists of a Connectivity Card with an associated Activation ID.

**Every connectivity card can be linked to only one POL468.85/MCQ. Link is not pre-defined; it means there is no relationship between connectivity card and POL468.85/MCQ of your specific unit. Once the connectivity card is used to enable the previous function, its usage is no more valid for new boards**

#### <span id="page-6-2"></span>**3.2 Procedure to enable the connectivity kit**

Unlocking the connectivity kit requires three fundamental parts:

- 1. Physical access to POL468.85/MCQ board<br>2. Smartphone
- 2. Smartphone<br>3. Internet conr
- Internet connection

As shown below, the procedure is entirely realized through an app and require few minutes to be done.

#### <span id="page-6-3"></span>**3.2.1 Install controller label on connectivity card**

POL468.85/MCQ is equipped with two labels as shown in the picture below.

Label2 is made of a fixed part and a removable part which is the only one necessary for connectivity kit enabling. The removable part needs to be detached from main POL468.85/MCQ and attached on the connectivity card to be scanned with your smartphone in next steps.

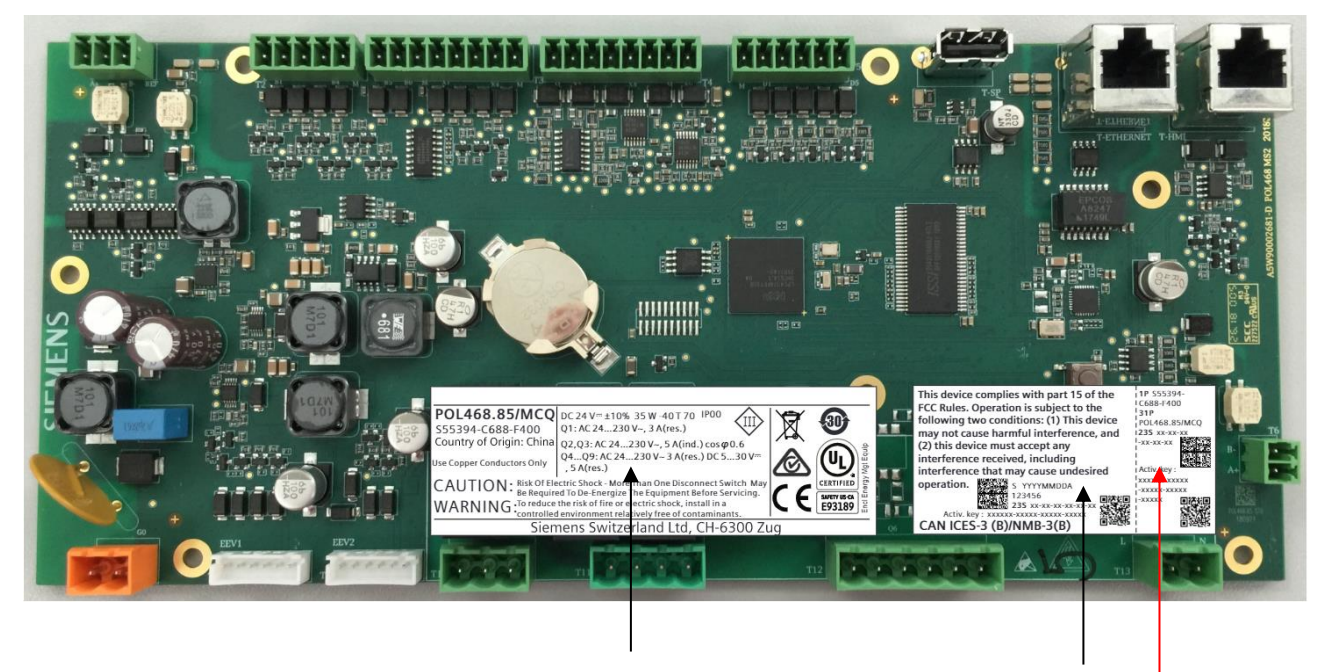

**1 2**

# Removable part

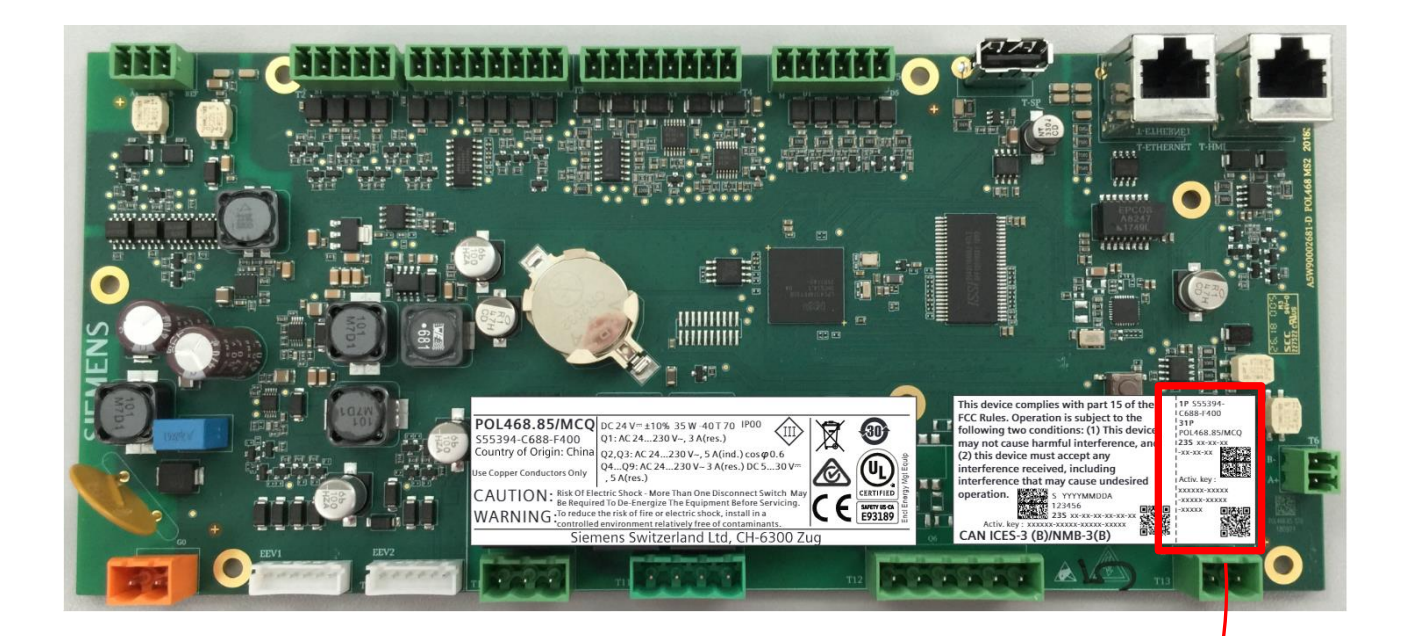

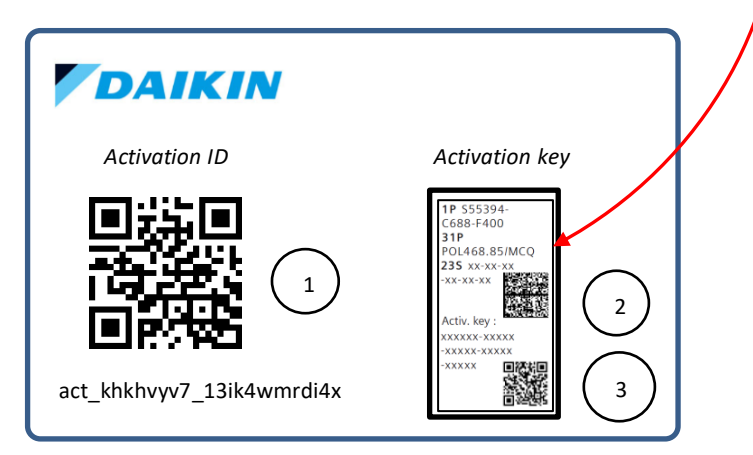

#### <span id="page-7-0"></span>**3.2.2 Download "License Manager" Mobile APP**

From your smartphone APP store (Apple Store in iOS system and Play Store in Android ones), search for "License Manager APP.", download and install it.

• Check internet connection and memory available on smartphone before app download

#### <span id="page-7-1"></span>**3.2.3 Open License Manager APP**

Last step is completely managed by the app but requires access to the connectivity card realized in step 3.2.1. Procedure inside the app includes three steps:

#### **Step 1. Open Mobile App**

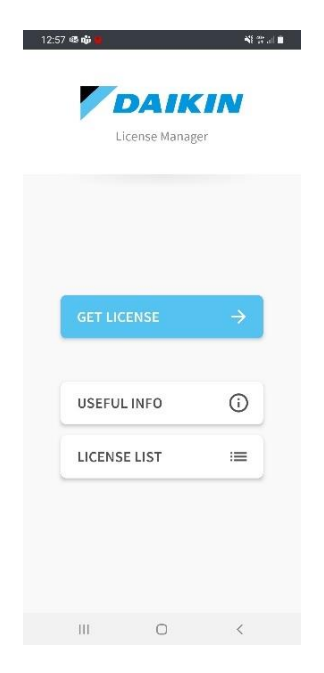

Clicking on "Get License" button two options will be displayed:

- a. Generate New License
- b. Retrieve A License

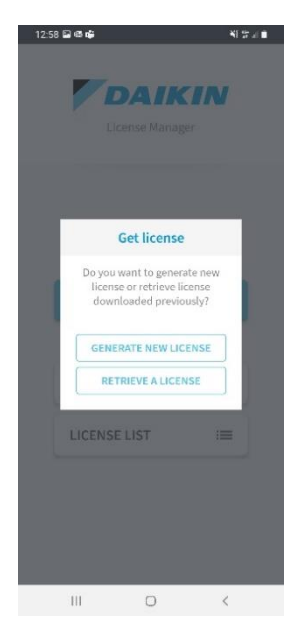

#### **Step 2. License generation/retrieving**

To choose the proper button consider that:

- a. If it's the first attempt to generate a license with a specific Activation ID click on "New License".<br>b. If the Activation ID is already been used for License generation but it's necessary to use it again (for
- If the Activation ID is already been used for License generation but it's necessary to use it again (for example after a failure of 3. or 4. steps) click on "Retrieve A License"

**Note!** Before starting License generation and for all procedure time, make sure your smartphone or tablet has stable internet connection

#### **Step 3. Connectivity card scan**

After selection license management on mobile app will be represented a virtual activation card divided in three parts associated respectively to the three QR codes of physical card:

License code

#### 2 PLC Data Matrix<br>3 PLC Activation I PLC Activation Key

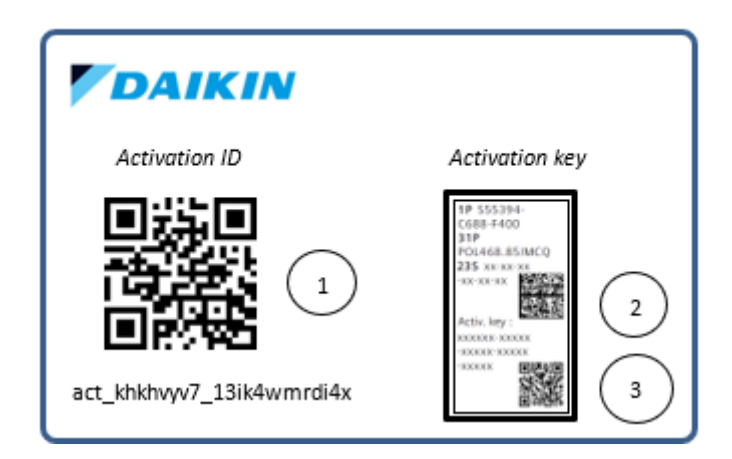

Starting from the License Code, scan all three QR codes until three green ticks appears on mobile app.

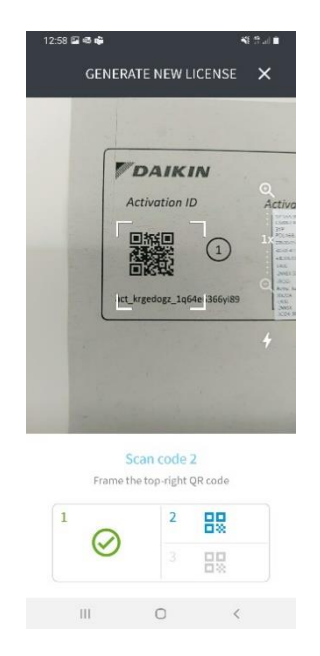

**Note!** If your Smartphone cannot scan properly the code 2. and 3. use camera zoom in to allow the scanning process

#### **Step 4. Correct procedure end**

In this step no more action needed. When the card is correctly scanned, system generates your License file and will download it on the PLC. This step starts with "Code Validation" procedure and can require few minutes. It is important to have internet connection for the entire procedure duration.

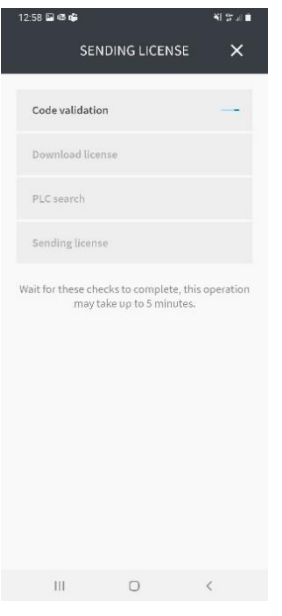

After license generation the mobile app tries to send it directly to the PLC with associated activation key. To properly execute the "PLC Search" and "Sending License" App's steps, PLC and smartphone must be connected to the **same TCP/IP network** (please refer to the scheme layout below).

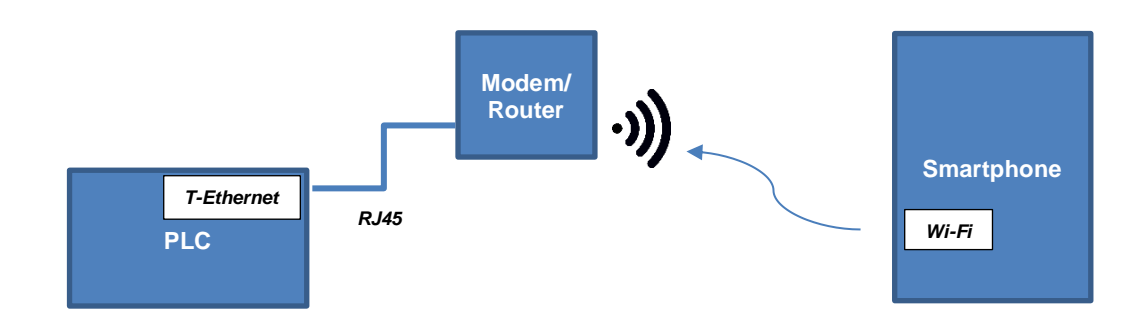

Otherwise, an error will occur and a retrieving procedure will be needed.

2:59 国语峰 41.5 31.0  $\mathbf{r}$ You are not connected Make sure you are connected to<br>the same wi-fi network as the<br>PLC to send the license OK, I GOT IT  $\begin{array}{ccccccccccccc} \text{III} & & & \text{O} & & & \text{<} & & \text{<} & & \text{.} & \end{array}$ 

#### **Step 5. License Sharing**

This is an alternative step available in case of impossibility to properly execute Step 3 and/or Step 4.

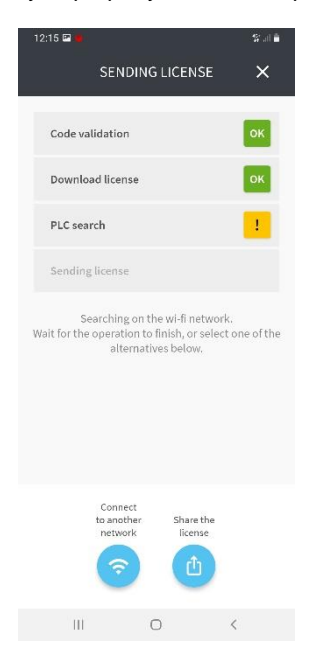

Clicking on button "Share The License" the following popup will appear:

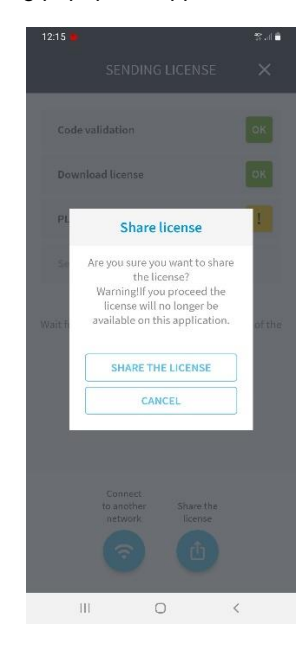

Confirming the selection of "Share the license" a smartphone system sharing menu will open and will be possible to select different sharing platform (mail, cloud, etc.).

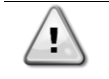

**Opening the system menu for license sharing automatically remove the license from the "pending licences" list (refer to chapter 3.2.4) regardless of the outcome of the sharing. If needed, execute a license retrieve to recovery it.**

Once shared the license file (named for example "license\_JRX2OA-L4IJG-2NNSX-5CID4-3RQGI.ucf"), it's necessary to follow few steps:

- 1. Download the license file on an empty USB.<br>2. Connect USB to PLC
	- 2. Connect USB to PLC
- 3. Turn off PLC power supply and wait 5 seconds
- 4. Turn on PLC power supply and wait LED solid green before removing USB

At this point the EVCO HMI parameter [22.12]'s value should be "On" and license file should be automatically deleted from USB.

**Note!** If license download is still not ok, please contact your local service.

#### <span id="page-12-0"></span>**3.2.4 License list**

The mobile app provides a list of all licenses generated and downloaded on a PLC via itself. This list is available on the main menu through the "License List" button.

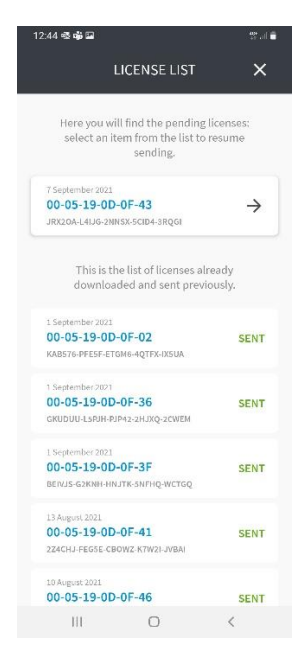

As shown in the picture the list is divided into two groups:

a. Pending licenses

On the top there are the licenses generated but still not downloaded on PLC. Clicking on the arrow in the right corner of a pending license it's possible to resume the procedure from the "PLC Search" of step 4.

b. Already downloaded licenses On the bottom there are the licenses already downloaded and sent. No actions are allowed for these licenses.

# <span id="page-13-0"></span>**4 DIFFERENTIAL PRESSURE TRANSDUCER**

The differential pressure transducer is used in the VPF function and returns a 0-10V output voltage depending on the measured water pressure delta.

# <span id="page-13-1"></span>**4.1 Electrical Connection**

To connect the transducer to the PLC it is necessary to follow the diagram in chapter 2.2 bearing in mind the following diagram:

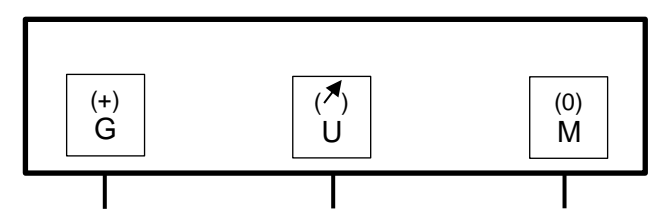

Symbols legend:

ı

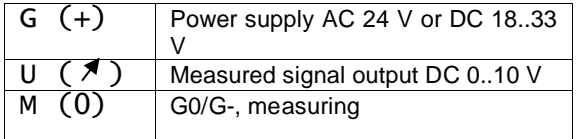

# **Note: the symbols in parenthesis correspond to the terminal marking on the terminal block**

# <span id="page-13-2"></span>**4.2 Mechanical connection**

For a proper installation of the transducer inside the unite and a correct acquisition of the differential pressure in liquids please follow the table below:

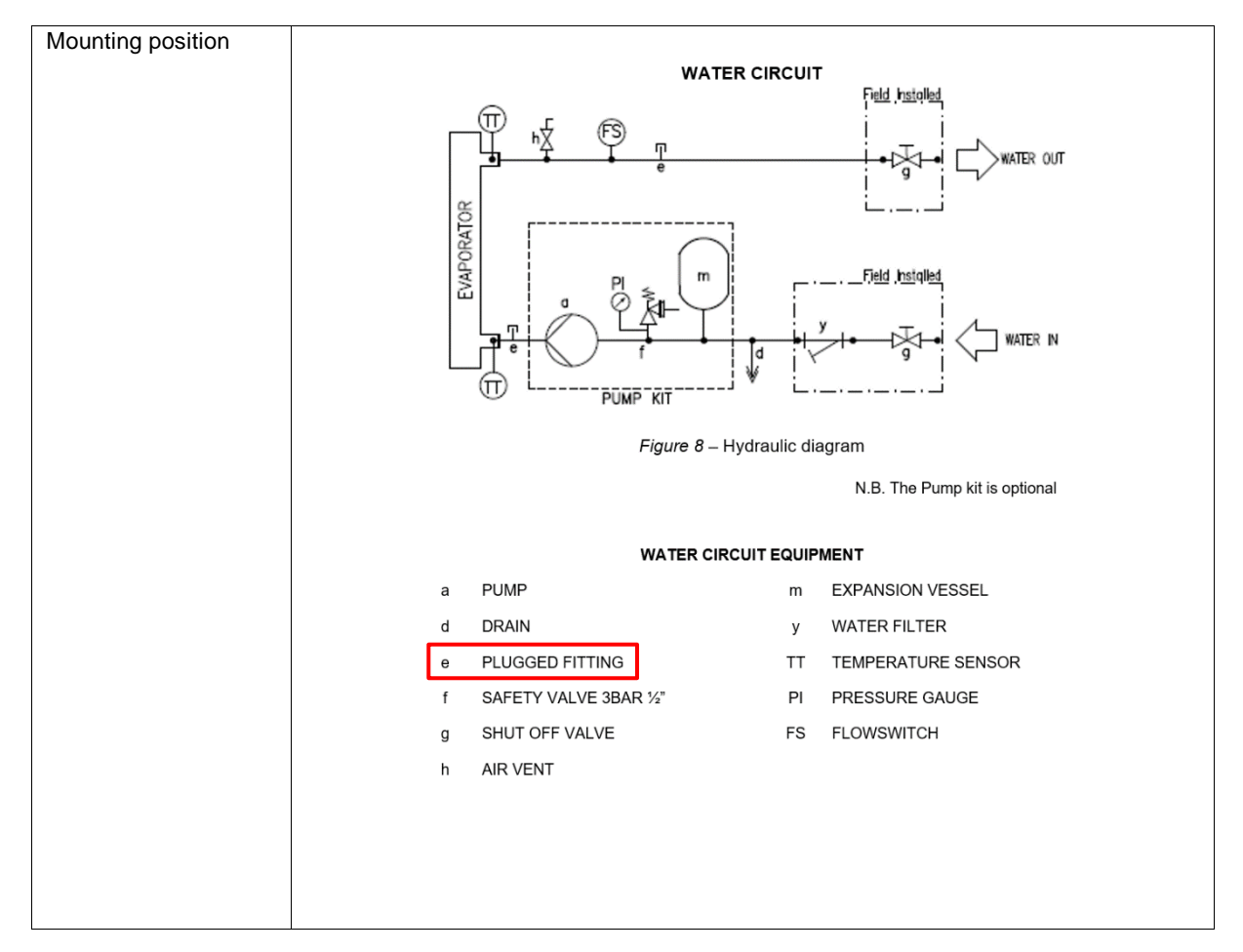

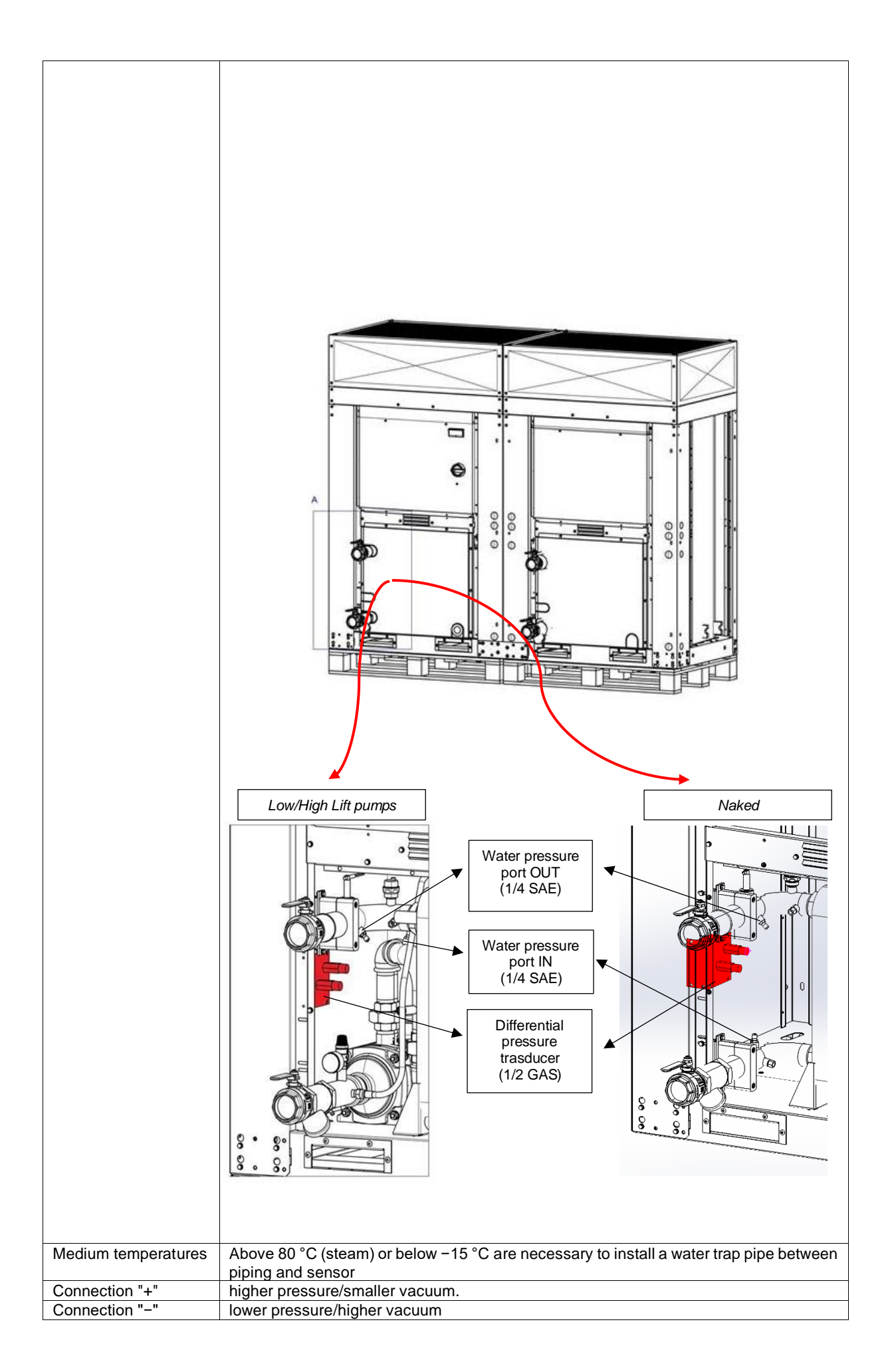

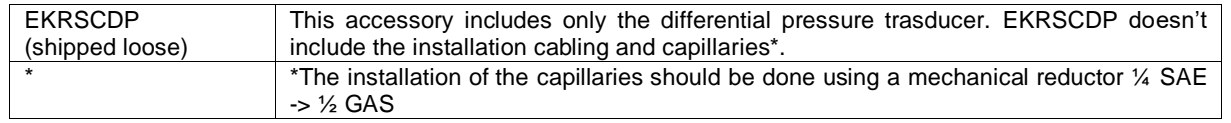

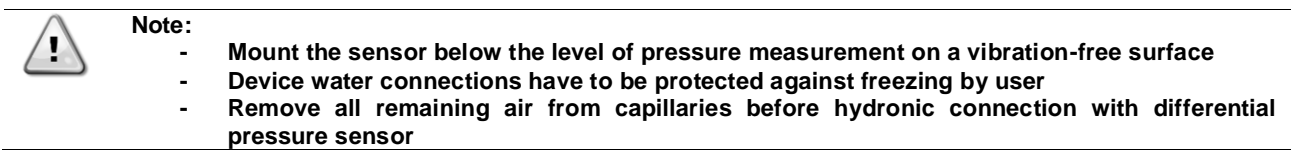

# <span id="page-16-0"></span>**5 DAIKIN ON SITE MODEM**

Daikin on site kit can be used to connect the unit to Daikin on site cloud. Cloud connection offers the possibility to monitor and control the unit by remote. In order to enable Daikin On Site, refer to instructions showed in the Operating Manual.

#### <span id="page-16-1"></span>**5.1 Modem Kit**

Modem Teltonika Kit is used to establish the connection to Daikin On Site. No SIM are provided within the Modem Kit.

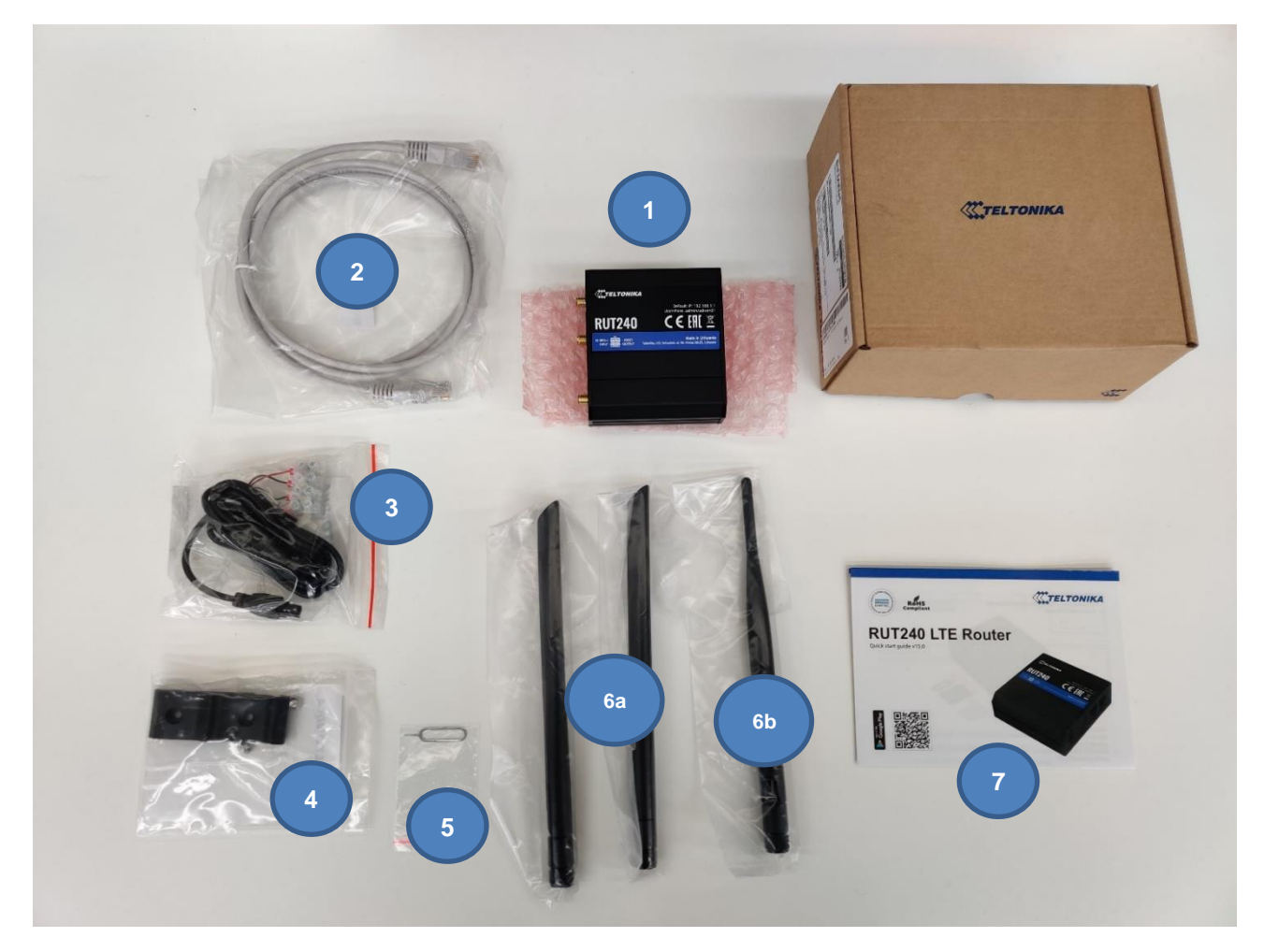

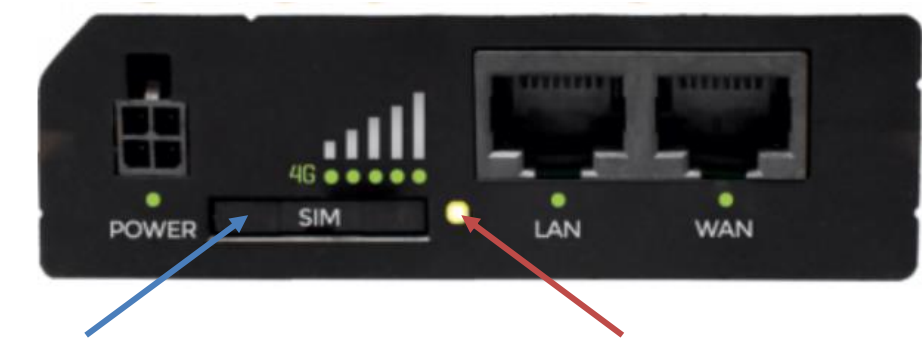

# **SIM Box Button for SIM Box opening**

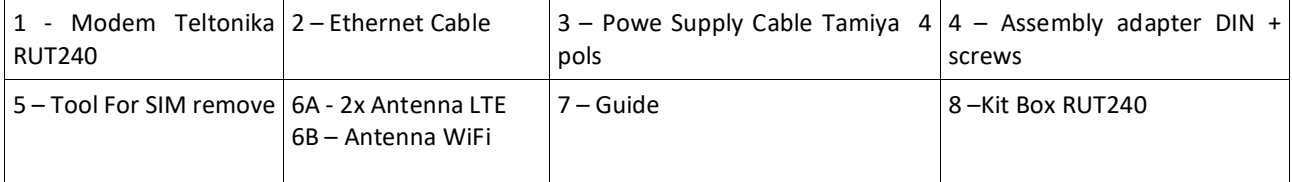

# <span id="page-17-0"></span>**5.2 Electrical Connection**

The data connection between Router and Microtech will be made using a network patch cable of category 5S or higher (2) also included in the Teltonika kit. Evaluate whether it is of sufficient length or replace it with a suitable one. This connection on the Teltonika RUT240 Router side must be made by connecting the cable exclusively to the port indicated as "LAN".

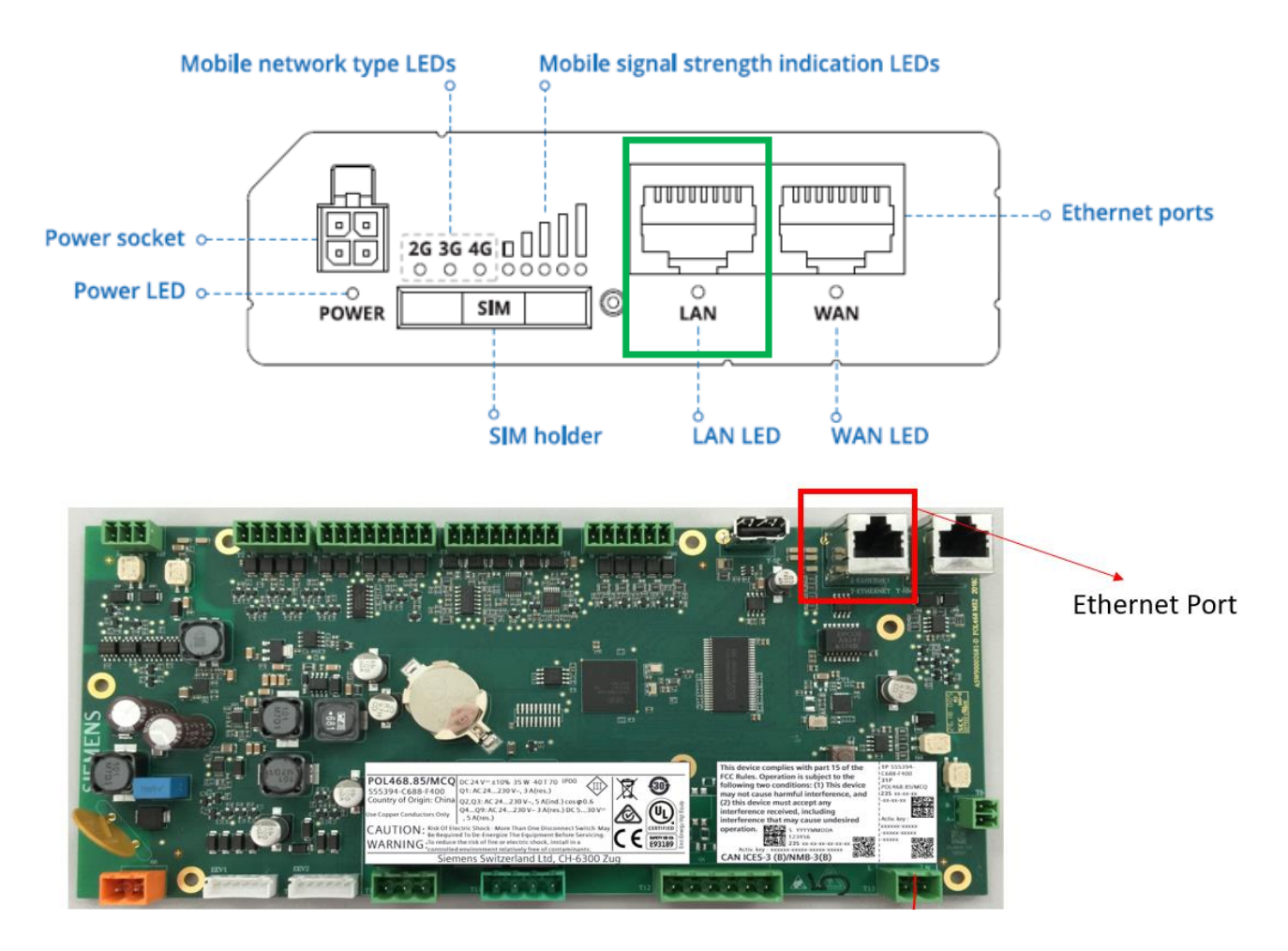

The power supply will be provided by the electrical cabinet and brought to the Router through the connection using the special 4-pole Tamiya connector (3) included in the kit. It will be sufficient to connect only the red (+) and black (-) cable to the power supply, respecting the polarity, while the other two cables must be properly insulated (e.g. with heatshrink or on terminal board if the cable is originally equipped with it).

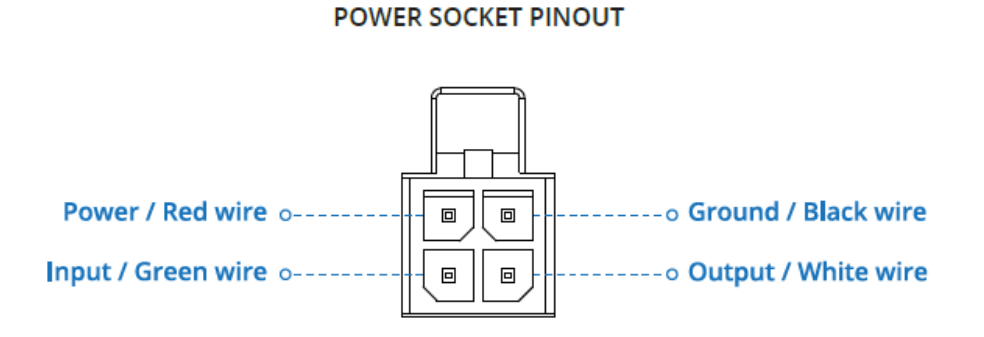

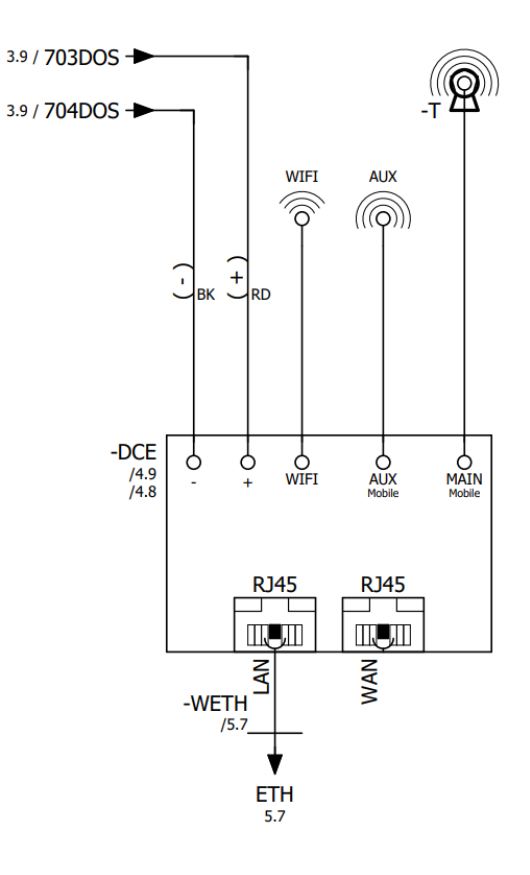

<span id="page-18-0"></span>**5.3 Mechanical Connection**

No Mechanical connection is required.

*The present publication is drawn up by of information only and does not constitute an offer binding upon Daikin Applied Europe S.p.A. Daikin Applied Europe S.p.A. has compiled the content of this publication to the best of its knowledge. No express or implied warranty is given for the completeness, accuracy, reliability or fitness for particular purpose of its content, and the products and services presented therein. Specification are subject to change without prior notice. Refer to the data communicated at the time of the order. Daikin Applied Europe S.p.A. explicitly rejects any liability for any direct or indirect damage, in the broadest sense, arising from or related to the use and/or interpretation of this publication. All content is copyrighted by Daikin Applied Europe S.p.A..*

**DAIKIN APPLIED EUROPE S.p.A.** 

Via Piani di Santa Maria, 72 - 00072 Ariccia (Roma) - Italia Tel: (+39) 06 93 73 11 - Fax: (+39) 06 93 74 014 http://www.daikinapplied.eu